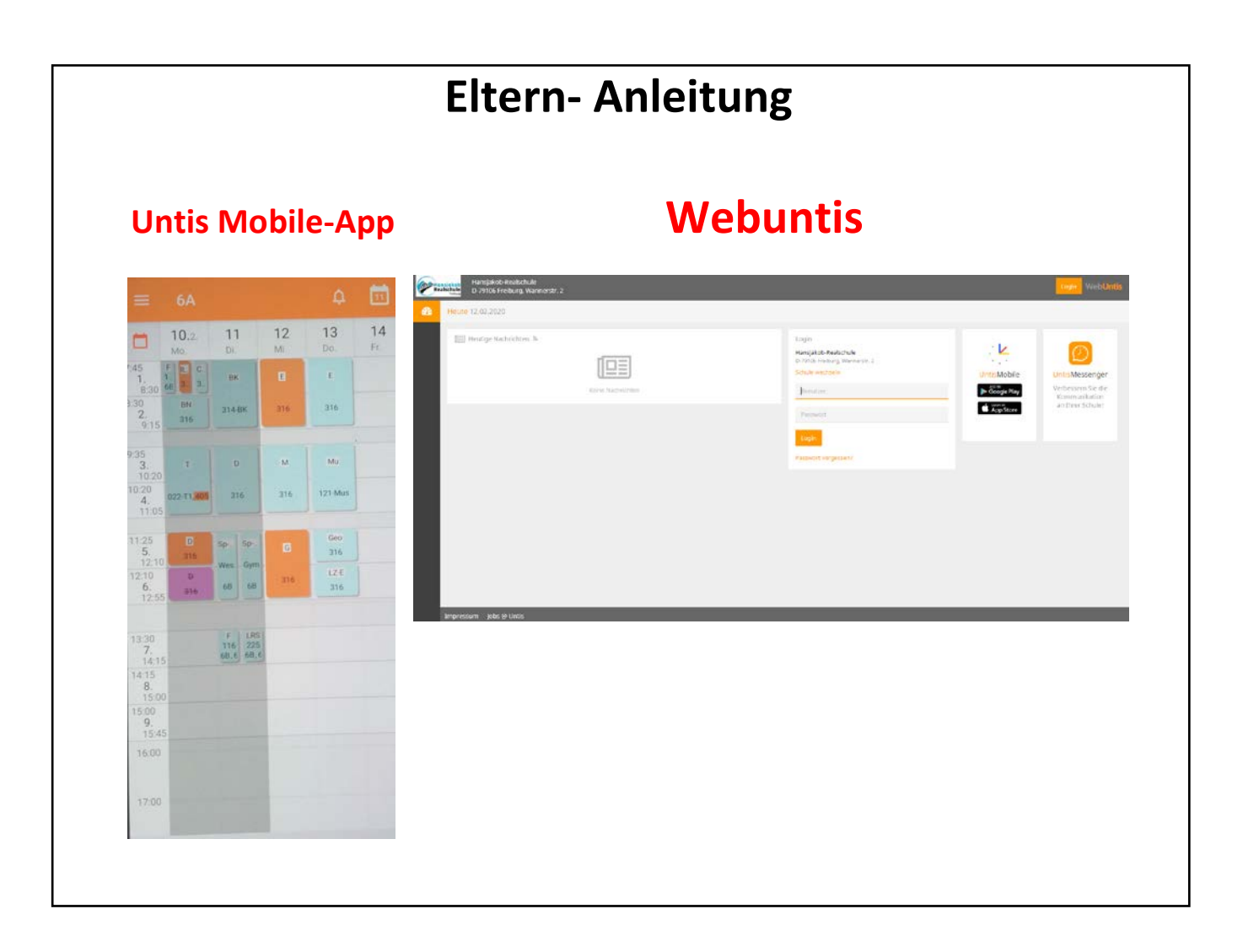

# **Inhalt**

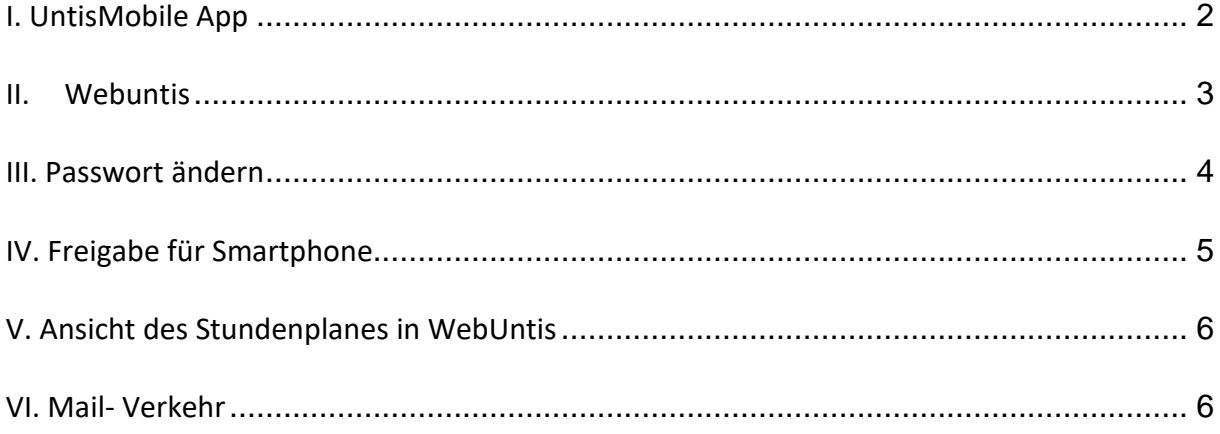

# <span id="page-1-0"></span>I. **UntisMobile App**

**In der App sehen Sie den aktuellen Stunden-/Vertretungsplan.**

- 1. Laden Sie aus dem Google Play Store (Smartphone) oder Apple ITunes Store (Iphone) die Untis Mobile-App herunter.
- 2. Loggen Sie sich ein:

Geben Sie den Schulnamen ein:

**hansjakob-rs freiburg**  (zwischen *hansjakob-rs* und *freiburg* ist eine Leerstelle)

### **FamiliennameVorname Ihres Kindes (keine Umlaute)**

Beispiel 1: Michael Meier Eingabe: MeierMichael Beispiel 2: Anna-Sophie van Dück Eingabe: vanDueckAnnaSophie Beispiel 3: Can Ahmed El Siam Eingabe: ElSiamCanAhmed

### **Geburtsdatum Ihres Kindes (JJJJMMTT)**

# **Der Stundenplan wird täglich um 7:15h aktualisiert.**

Die Ansicht ist möglich für die zurück liegenden 7 und kommenden 2 Tage.

# **Bitte achten Sie auch auf tagesaktuelle Nachrichten.**

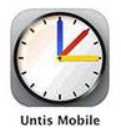

#### <span id="page-2-0"></span>**II. Webuntis**

**Sie können sich hier ebenfalls den Stunden-/Vertretungsplan anschauen. Darüber hinaus können Sie per Mail oder Messenger mit Eltern/Lehrer\*innen in Kontakt treten.**

- 1. Sie benötigen eine Internet-Verbindung.
- 2. Geben Sie am PC oder am mobilen Endgerät folgende Adresse ein:

<https://borys.webuntis.com/WebUntis/>

Sie erhalten nun dieses Bild:

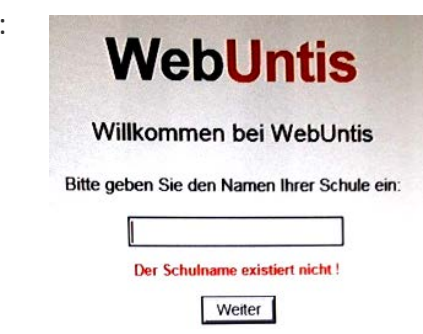

3. Geben Sie den Schulnamen ein: **hansjakob-rs freiburg**  (zwischen *hansjakob-rs* und *freiburg* ist eine Leerstelle)

Sie erhalten nun dieses Bild:

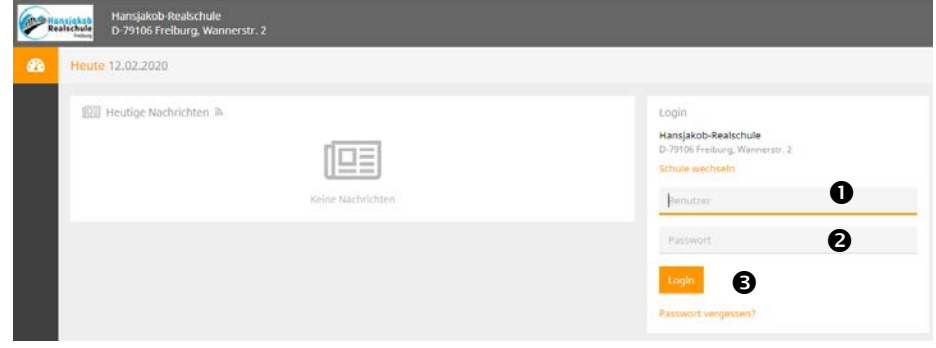

- 4. Loggen Sie sich ein:
- **FamiliennameVorname Ihres Kindes (keine Umlaute)**

Beispiel 1: Michael Meier  $\rightarrow$  MeierMichael Beispiel 2: Anna-Sophie von Müßer → vonMuesserAnna-Sophie Beispiel 3: Max Muster Müller  $\rightarrow$  MusterMuellerMax

- 
- 
- 
- **Geburtsdatum Ihres Kindes (JJJJMMTT)**
- **Einloggen**

# <span id="page-3-0"></span>**III. Passwort ändern**

Nach dem ersten Login müssen Sie sich ein neues Passwort vergeben. Es öffnet sich dazu ein Fenster, indem Sie das neue Passwort eingeben und nochmals bestätigen müssen.

Das Passwort muss Ziffern, Groß- und Kleinbuchstaben enthalten.

Zum Passwort:

- Es ist Ihr persönliches Passwort, das auch der Administrator der Schule nicht kennt.
- Halten Sie ihr Passwort geheim.
- Speichern Sie das Passwort nicht auf ihren Internetseiten (auch wenn das Anmelden dann schneller geht).
- Sie können unter WebUntis auf der Startseite immer sehen, wann Sie zum letzten Mal angemeldet waren. Falls Sie den Eindruck haben, dass nicht Sie es waren, ändern Sie umgehend Ihr Passwort.
- Nach 60 Minuten Inaktivität werden Sie auf der Seite ausgeloggt.
- Sie haben 8 Loginversuche, bevor Sie gesperrt werden. Fordern Sie auf der Seite unbedingt vorher(!) ein neues Passwort an. Dieses wird dann an Ihre Email-Adresse geschickt.

**Bitte haben Sie Verständnis dafür, dass der Schul-Administrator keine gesperrten Accounts bearbeiten wird.**

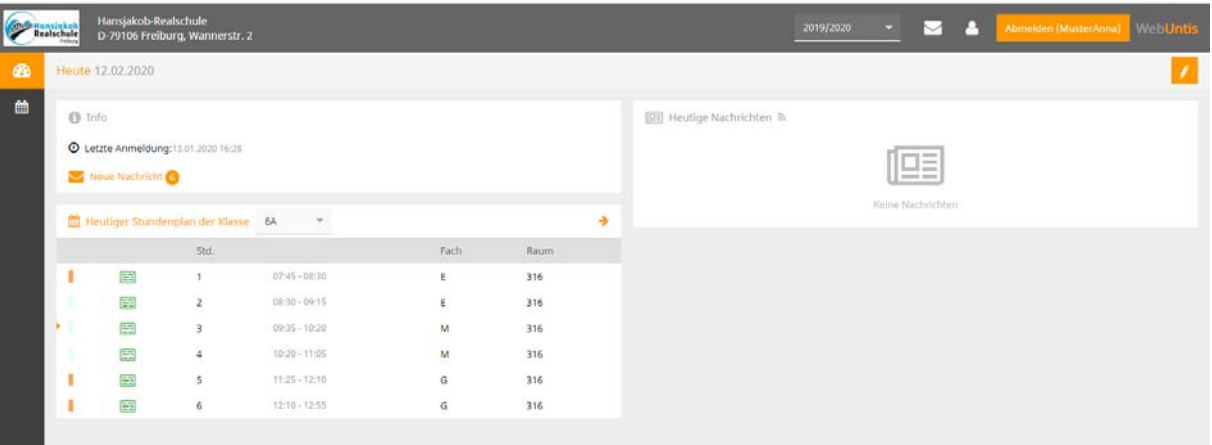

Sie erhalten nun dieses Bild:

# <span id="page-4-0"></span>**IV. Freigabe für Smartphone**

1. Gehen Sie auf der WebUntis-Seite auf Ihr Profil  $\bullet$  und aktivieren Sie den Zugriff  $\bullet$ .

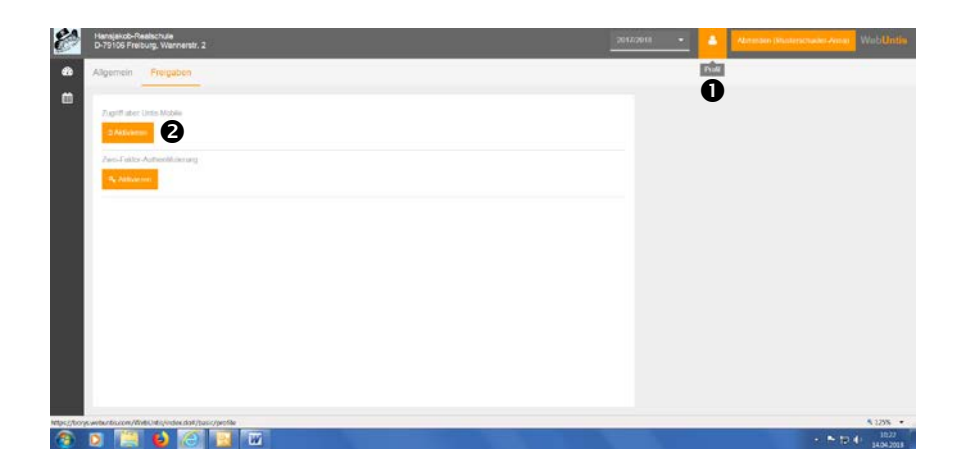

2. Gehen Sie auf Anzeigen <sup>●</sup> und lassen Sie sich den QR-Code anzeigen.

Das Einloggen in der App geht damit zügiger, siehe IV 2.

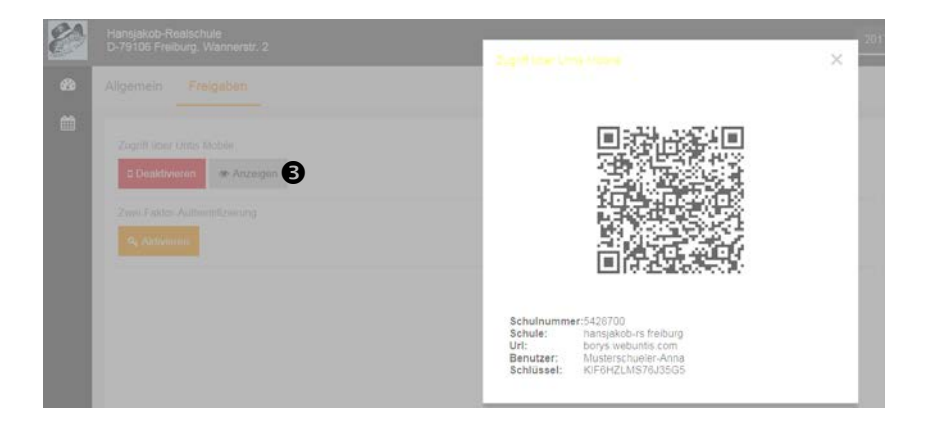

3. Fügen Sie die Verknüpfung auf Ihrem Display oder dem Startbildschirm hinzu.

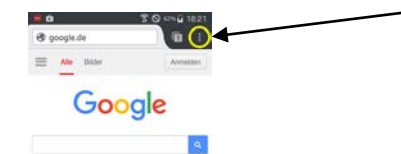

### <span id="page-5-0"></span>**V. Ansicht des Stundenplanes in WebUntis**

Sie erhalten in WebUntis folgende Ansicht des Stundenplanes Ihres Kindes.

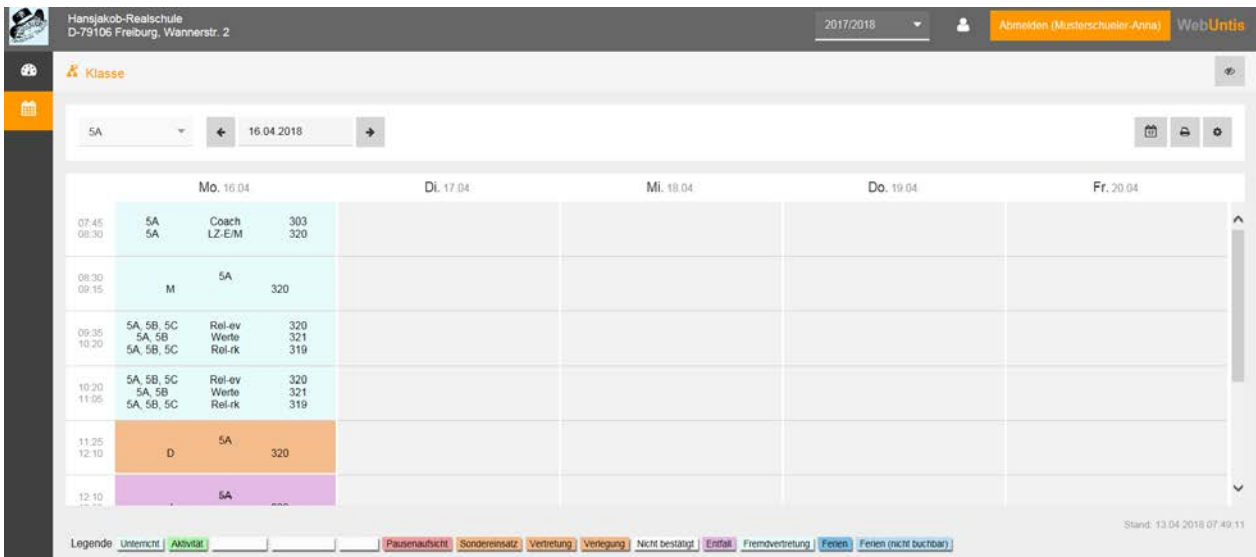

### Die Ansicht ist möglich für die zurück liegenden 7 und kommenden 2 Tage.

In der Legende unten im Bild ist erkennbar, wenn es zu Änderungen kommt.

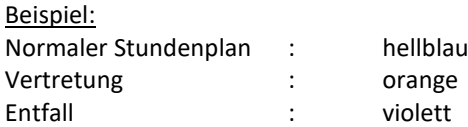

Je nachdem, welches mobile Endgerät Sie nutzen, kann es zu farblichen Abweichungen kommen.

#### <span id="page-5-1"></span>**VI. Mail- Verkehr**

**Bitte beachten Sie, dass erhaltene Mails generierte Mails sind und Sie daher nicht darauf antworten können.**